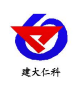

# **RS-PH -4G-2** 工业 **PH** 变送器用户手册 (**4G** 型)

文档版本: V1.0

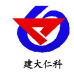

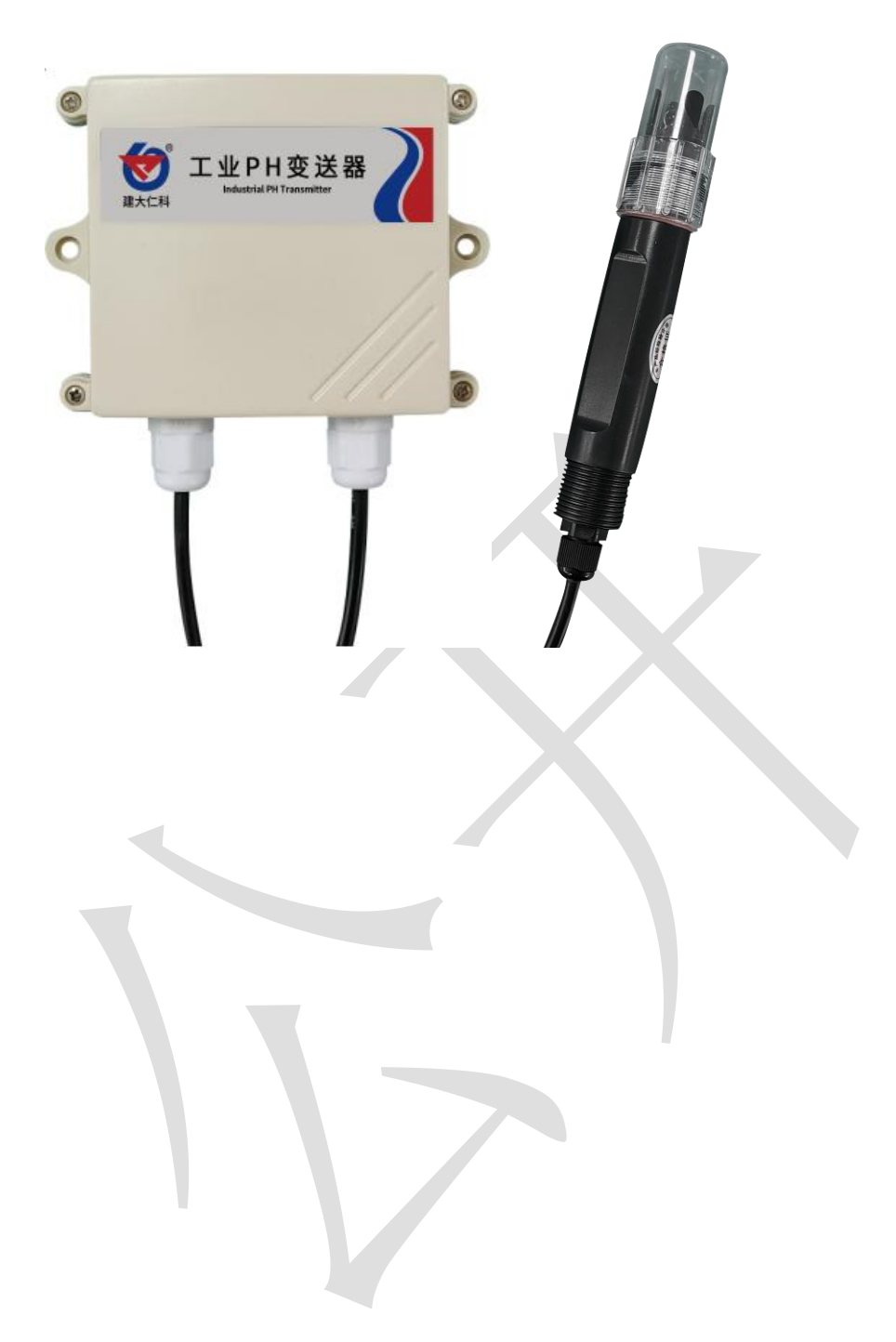

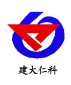

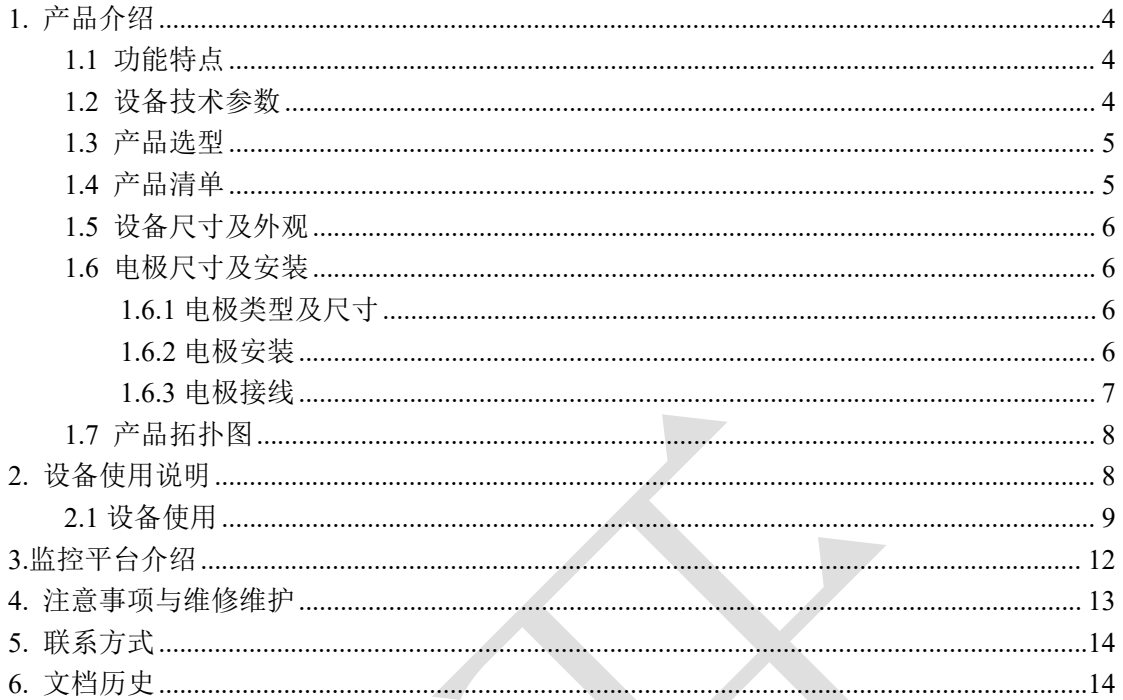

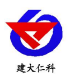

# <span id="page-3-0"></span>**1.** 产品介绍

本产品是一款使用 4G 传输的测量溶液 PH 值(氢离子浓度指数、酸碱度)的设备,具有 自动温度补偿功能,自动温补和手动温补可随意切换。可采集数据并通过 4G 网络上传到服 务器。本产品充分利用遍布各地的 4G 通讯网络实现数据采集和传输,达到数据集中监控的 目的。可大大减少施工量,提高施工效率和维护成本。本产品适用于无腐蚀性弱酸弱碱环境 下的工业污水、生活污水、农业、水产养殖行业等场景。

## <span id="page-3-1"></span>**1.1** 功能特点

- pH 测量范围 0~14pH, 分辨率 0.01pH。
- 温度测量范围 0~80℃, 分辨率 0.1℃ (限选配温度补偿功能的设备)。
- 带有自动温度补偿功能,手动补偿与自动补偿可随意切换。
- 通过 4G 方式上传数据, 可将数据实时上传至我司提供的免费云平台或者客户自己的服 务器,可通过网页端,本地端、微信公众号、手机 APP 进行查看数据。
- 数据采集频率 2s/次, 数据上传频率 1s~ 65535 s/次可设
- 可接免费的本地监控软件平台及环境监控云平台(www.0531yun.com)
- 设备采用宽电压供电直流 10~30V 均可。

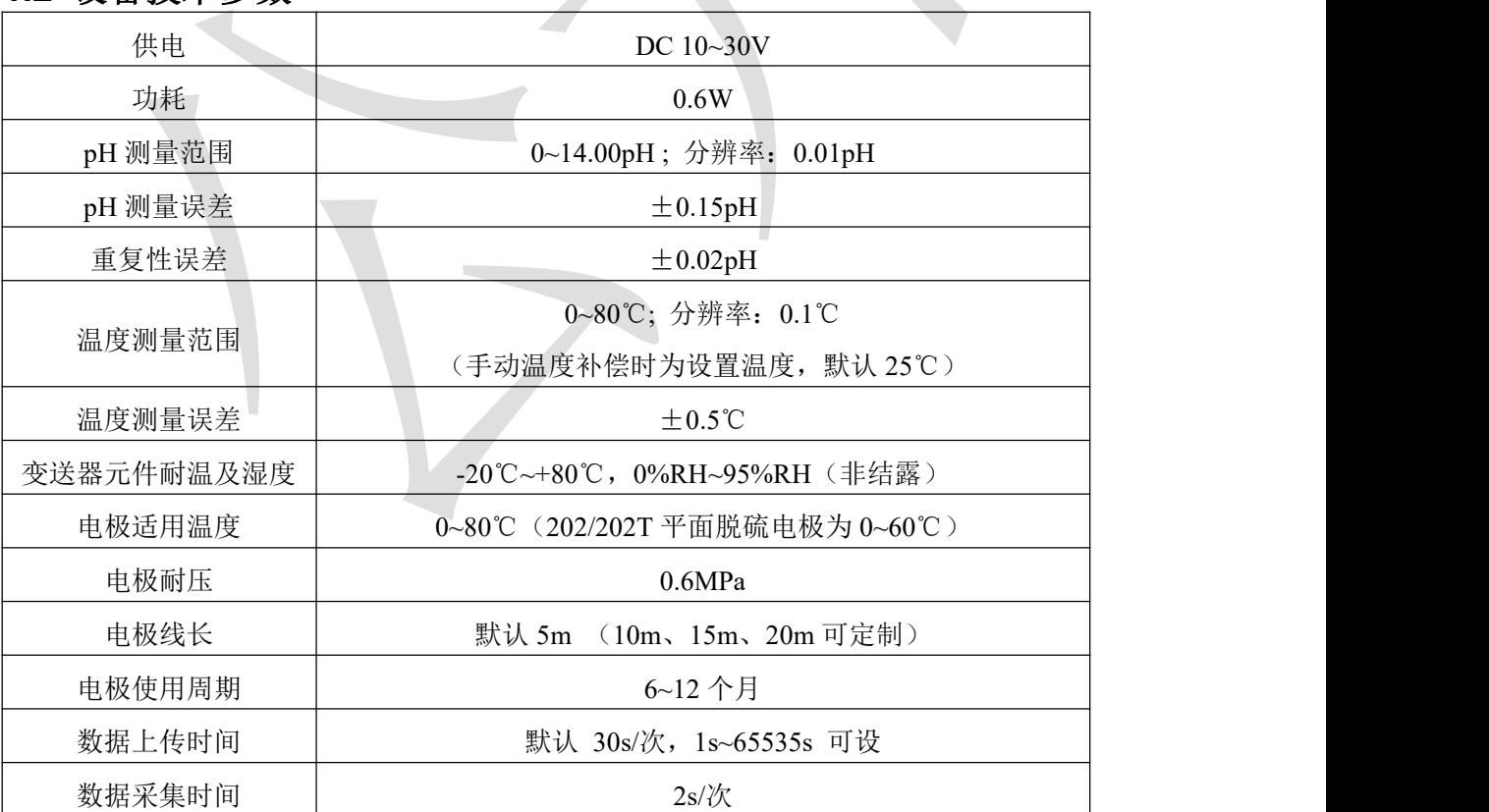

## <span id="page-3-2"></span>**1.2** 设备技术参数

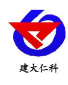

## <span id="page-4-0"></span>**1.3** 产品选型

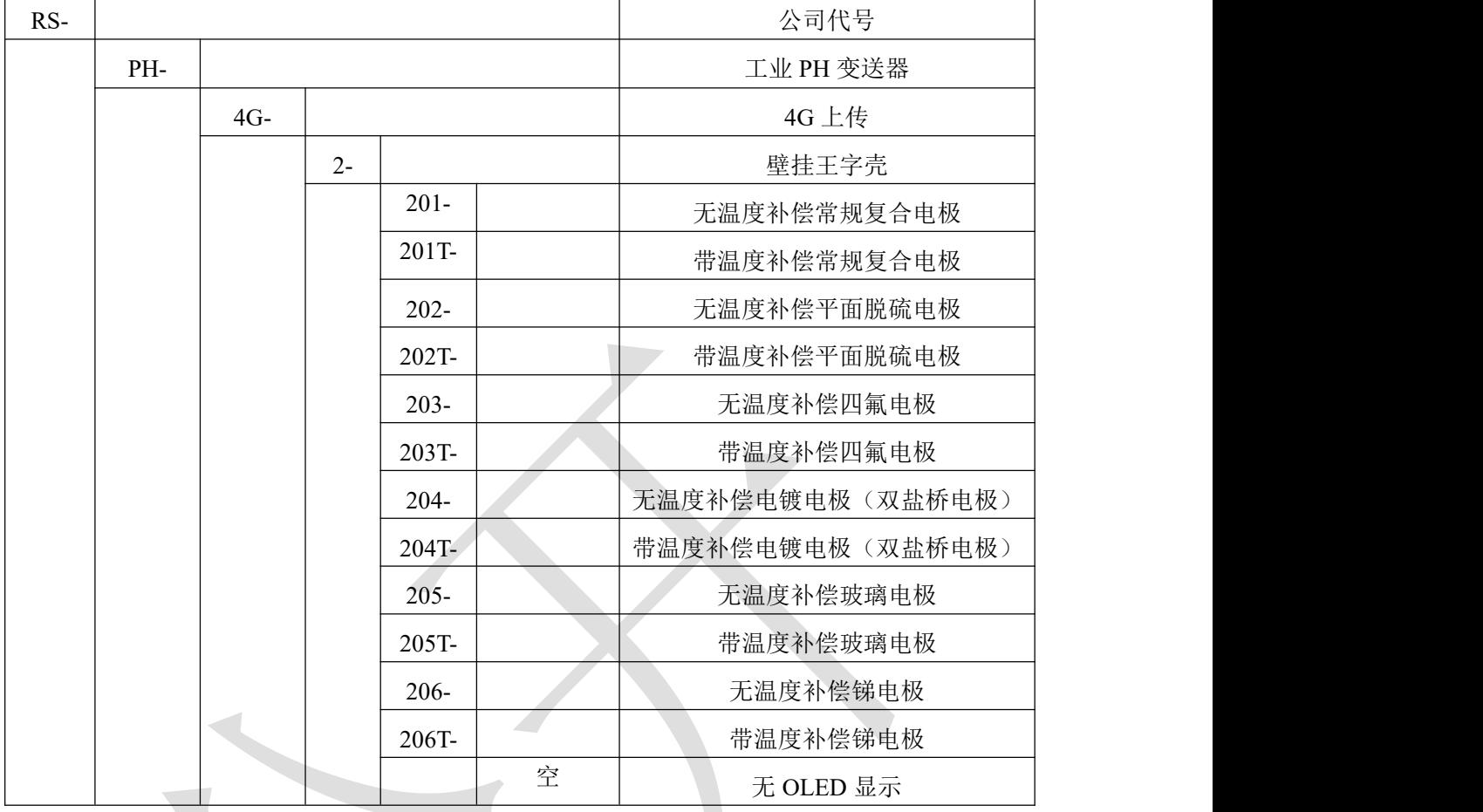

# <span id="page-4-1"></span>**1.4** 产品清单

◆工业 PH 变送器 1 台

◆PH 电极 1 个(带温度补偿、无温度补偿可选)

◆12V 电源适配器

- ◆膨胀塞 2 个、自攻丝 2 个、尼龙保护网、合格证、保修卡等
- ◆PH 缓冲剂 4.01、6.86、9.18 各一包

<span id="page-5-0"></span>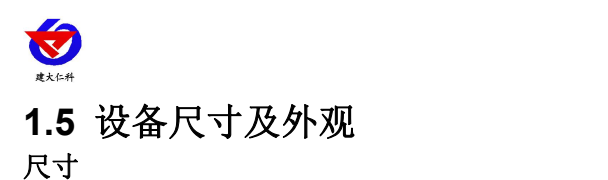

壁挂王字壳: 110×85×44mm

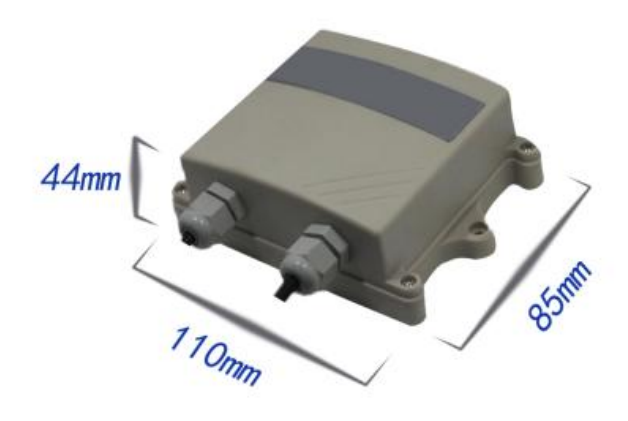

## <span id="page-5-1"></span>**1.6** 电极尺寸及安装

<span id="page-5-2"></span>**1.6.1** 电极类型及尺寸

## 电极上下螺纹为NPT3/4, 方便管道安装和 沉入式安装等

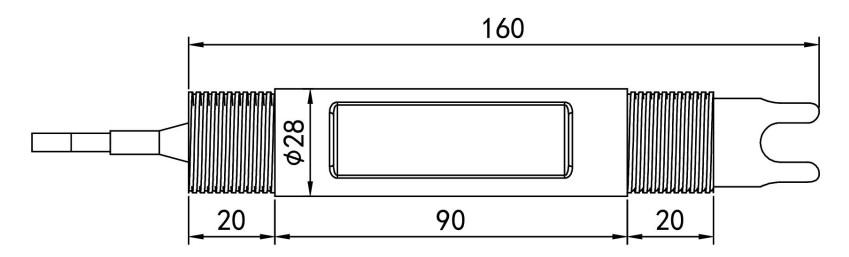

本产品采用常规复合型电极,适用于常规污水、自来水、环保污水、生活污水等溶液的 测量。

### <span id="page-5-3"></span>**1.6.2** 电极安装

1. 沉入式安装:pH 电极的引线从不锈钢管里穿出,pH 电极顶部的 3/4 螺纹与不锈钢 3/4 螺纹用生料带相连接。确保电极顶部及电极线不进水。

3. 管道安装: 通过 pH 电极 3/4 的螺纹与管道相连接。

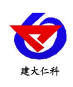

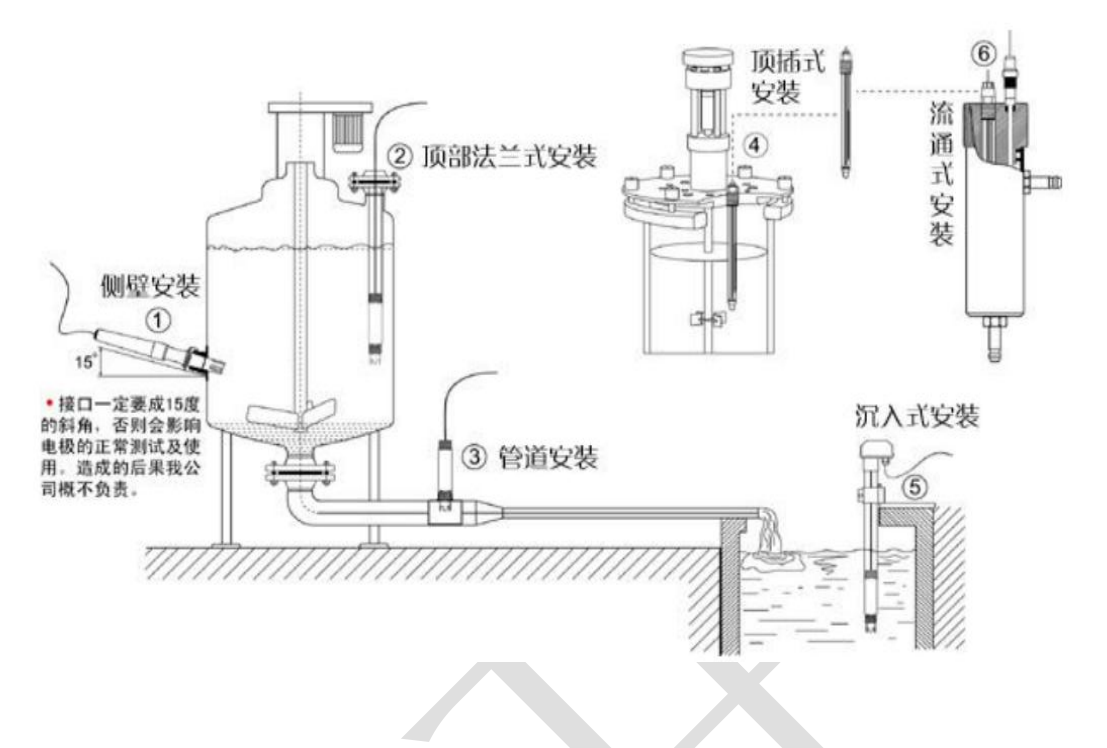

## <span id="page-6-0"></span>**1.6.3** 电极接线

用螺丝刀将王字壳四角的螺丝拧开,打开王字壳,在电路板上找到两个接线端子,接线端 子下分别印有 PH-, PH+, PT-, PT+的丝印。电极线从外壳的 PG7 穿入壳内, 电极的黑线 接在 PH-处,透明线接在 PH+处,如果有温度线则接在 PT+和 PT-处(温度线没有顺序), 用一字螺丝刀将线压紧,如图。

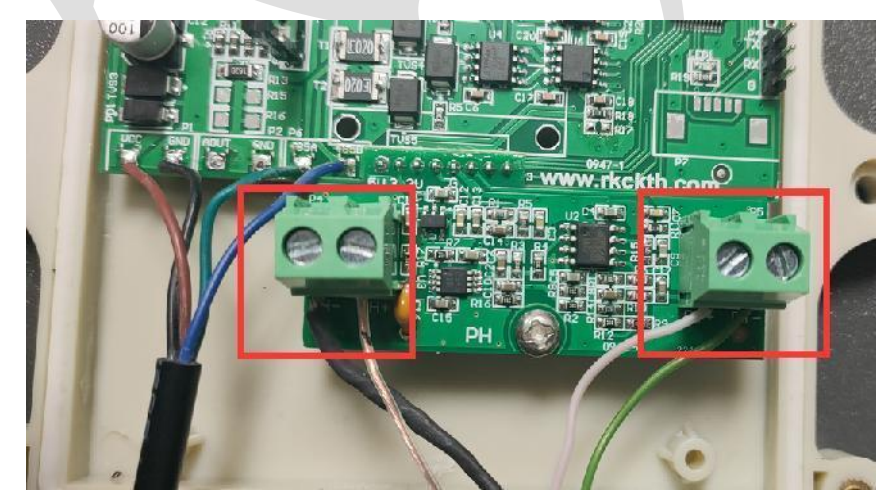

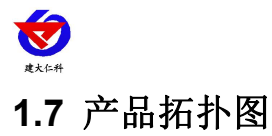

工业 PH 变送器用户手册 (4G型) V1.0

<span id="page-7-0"></span>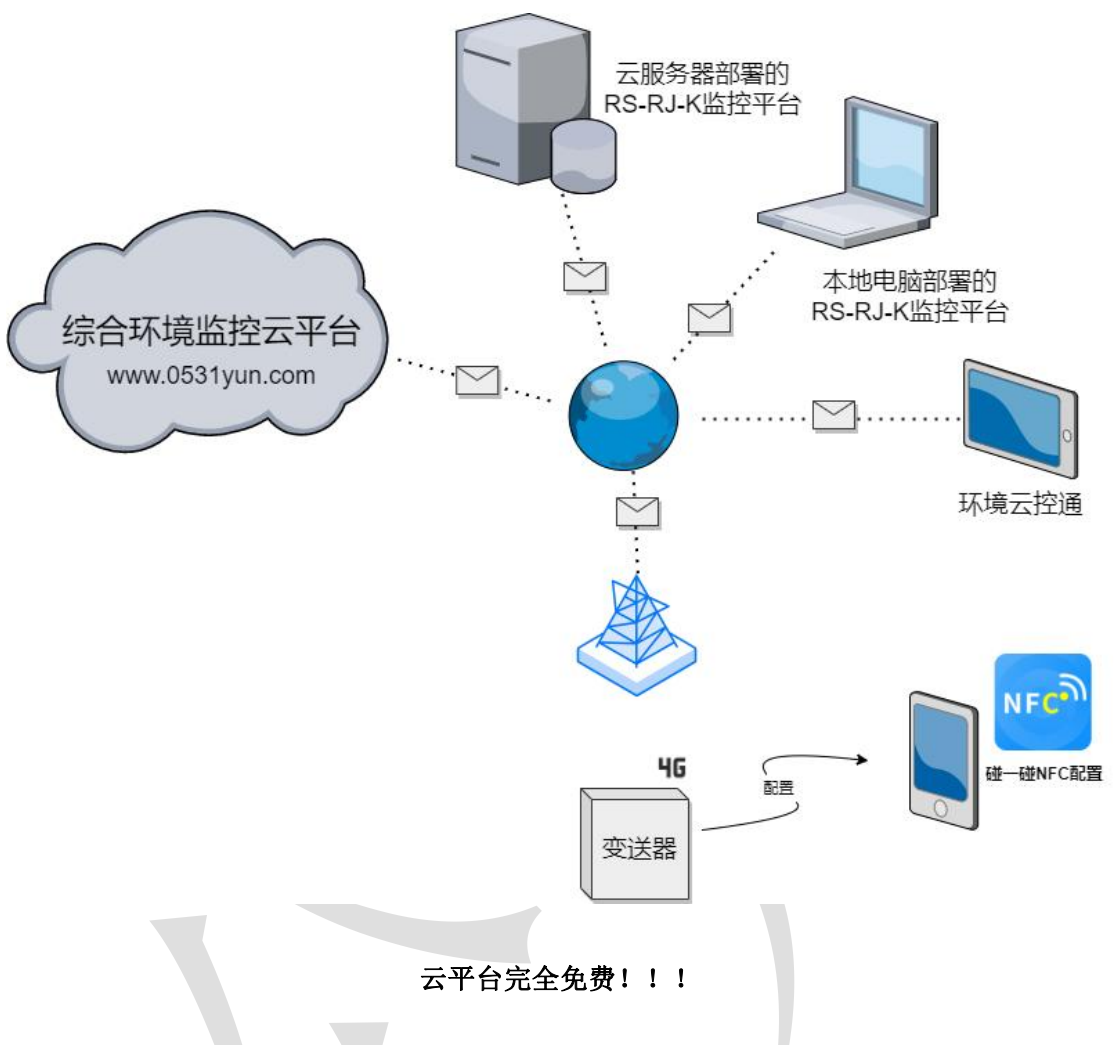

# <span id="page-7-1"></span>**2.** 设备使用说明

### 接通电源

将电源适配器连接至设备的供电接口,再接通电源

### 查看数据

等待 1~3 分钟后, 在平台或数据接收处查看数值即可。

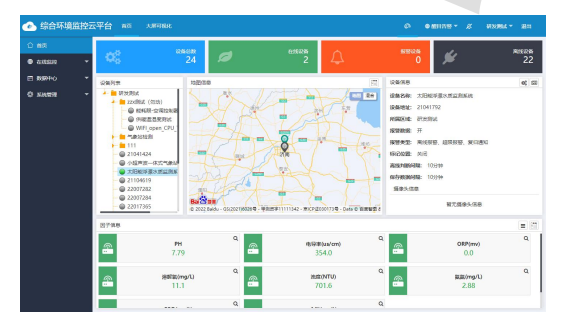

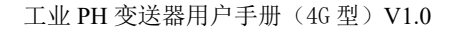

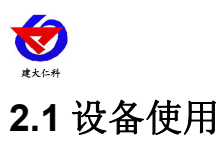

## <span id="page-8-0"></span>接通电源

将电源适配器连接至设备的供电接口,再接通电源

#### 连接至网络

1 下载配置工具,使用 QQ 扫描二维码(仅限安卓手机),点击"客 户端本地下载",下载完成后根据手机提示将 APP 安装。 应用名称:多功能配置

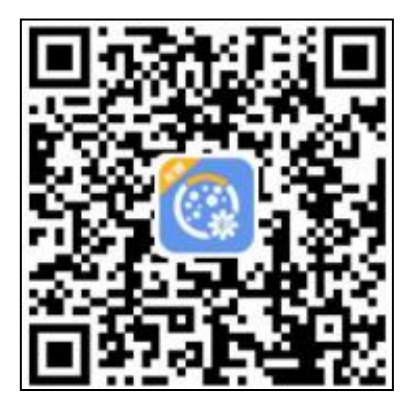

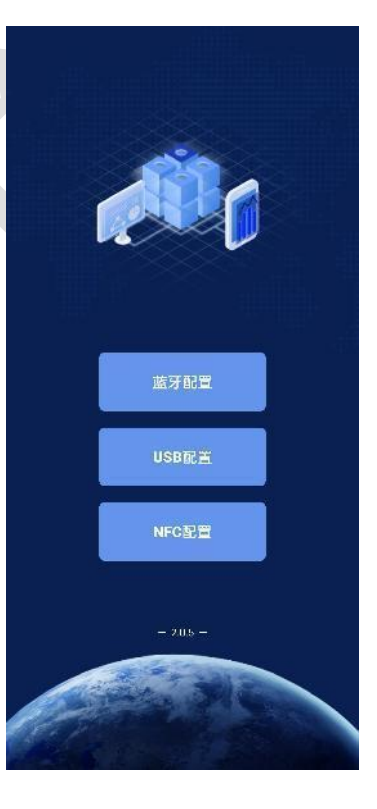

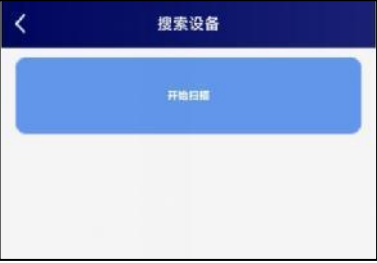

2 打开已经安装好的 APP,点击蓝牙配置。 【注意】

如果设备未开启蓝牙功能,请先到设置中启用蓝牙功能。

c and the contract of the contract of the contract of the contract of the contract of the contract of the contract of the contract of the contract of the contract of the contract of the contract of the contract of the cont 3 点击 [连接设备] 进入到扫描设备页面。

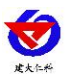

RS- PH-4G-2 工业 PH 变送器用户手册 V1.0

4 点击 [开始扫描] 搜索需要配置的设备。(设备名称显示 为 4GMOD+地址码)

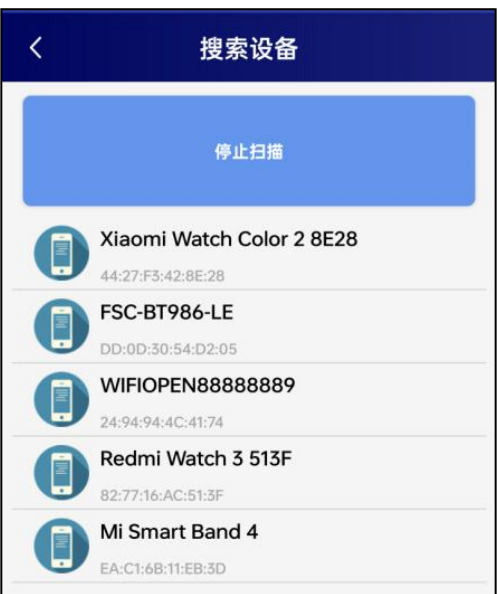

5 在输入框中输入密码(默认密码:12345678),然后点 击确认进入 APP 主界面。

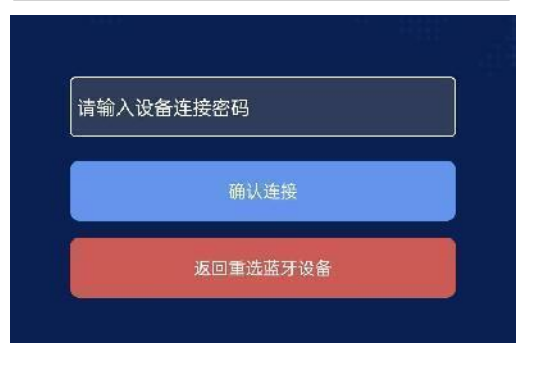

6 点击"召唤参数",将设备参数读取显示。 7 在文本框中输入需要修改的内容,点击"下载参数", 等待下发成功。

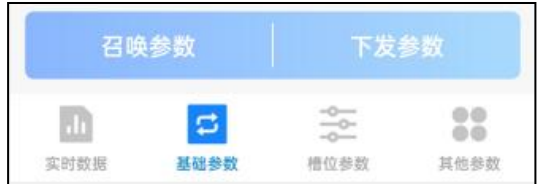

8 底部选择实时数据,然后点击右上角的"读取实时数据",等待读取成功后,拿开手 机。即可看到设备显示的信号强度。 信号强度: 显示数值由 10 到 33,代表意义为由最弱到最强

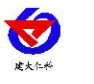

#### 其他参数配置

读取设备字典后,修改需要的参数,点击参数下发即可

1 修改目标地址、端口

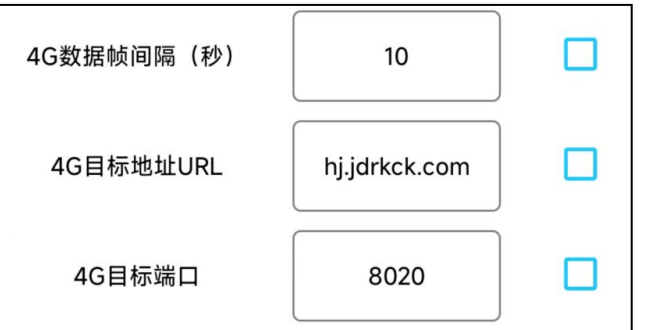

「**4G** 目标端口」 此字典为数据上传的端口。我司软件平台默认监听端口为 2404,云平 台监听端口为 8020。

「**4G** 目标地址 **URL**」 此字典为数据上传的目标地址,一般为监控平台所在的电脑或服 务器的 IP 地址或者域名。

【注意】若上传自己的平台或接收数据端,需查看资料包内二次开发相关内容

「**4G** 数据帧间隔(秒)」 每帧数据上传的间隔,单位"秒" 范围:1~65535s 默认 30s

2 上传延时

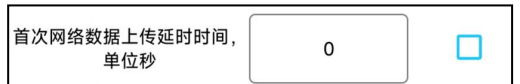

「首次网络数据上传延时时间」 单位(s), 设备供电后第一帧数据多长时间后上传。

3 修改密码

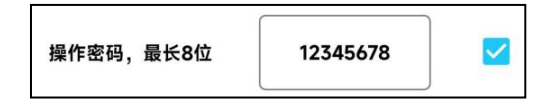

[**操作密码, 最长 8 位**] 填入数字密码, 1~8 位即可。默认: 12345678 【注意】除以上字典外,其他字典请谨慎修改。若需更改应在我司技术人员指导下进行。

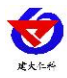

# <span id="page-11-0"></span>**3.**监控平台介绍

4G 系列 PH 变送器可接入我公司 2 种平台(平台免费):

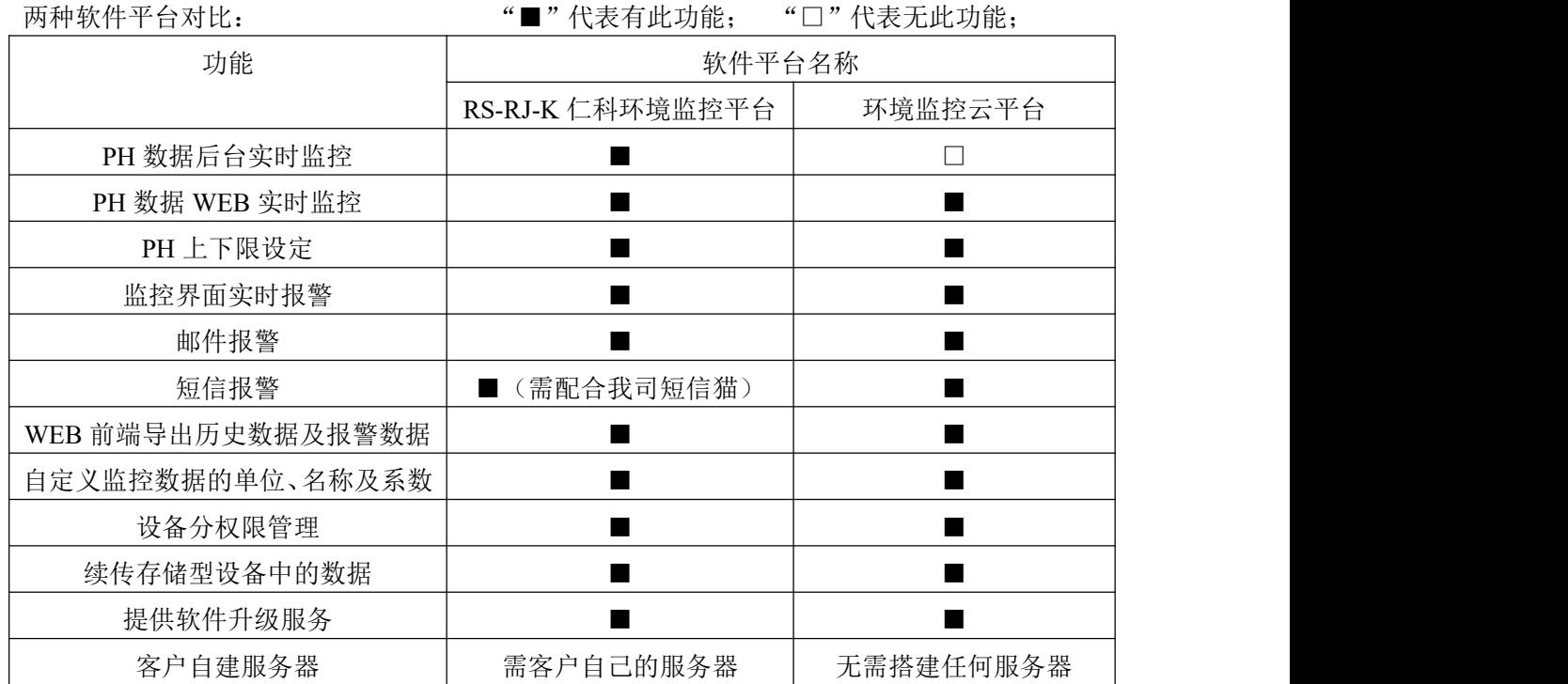

平台 **1** :RS-RJ-K 软件平台。此平台部署在客户的电脑或服务器上,设备通过 4G 网络 将数据上传至平台。具体 RS-RJ-K 软件平台的介绍请参阅"RS-RJ-K 仁科环境监控平台 使用说明"

平台 **2:** 环境监控云平台。数据上传至本公司的云监控平台,客户无需自建服务器,只 需要将设备供电,目标地址更改为我司云平台即可。

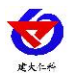

## <span id="page-12-0"></span>**4.** 注意事项与维修维护

- 设备本身一般不需要日常维护,在出现明显的故障时,请不要打开自行修理,尽快 与我们联系!
- 电极前端的保护瓶内有适量浸泡溶液, 电极头浸泡其中, 以保持玻璃球泡和液接 界的活化。测量时旋松瓶盖,拔出电极,用纯水洗净即可使用。
- 电极浸泡液的配制: 取 pH4.00 缓冲剂一包,溶于 250 毫升纯水中,再加 56 克分析 纯氯化钾,电炉适当加热,搅拌至完全溶解即成。也可采用 3.3M 氯化钾溶液浸泡,配 制如下:取 25 克分析纯氯化钾溶于 100 毫升纯水中即成。
- 电极前端玻璃球泡不能与硬物接触,任何破损和擦毛都会使电极失效。
- 测量前应将电极玻璃泡内的气泡甩去,否则将影响测量,测量时,应将电极在被 测溶液中搅动后静止放置,以加速回应。
- ◆ 测量前后都应用去离子水清洁电极,以保证精度。
- PH 电极经长期使用后会产生钝化,其现象是敏感梯度降低,响应慢,读数不准, 此时可将电极下端球泡用 0.1M 稀盐酸浸泡 24 小时(0.1M 稀盐酸配制:9 毫升盐酸用 蒸馏水稀释至 1000 毫升),然后再用 3.3M 氯化钾溶液浸泡 24 小时,若 pH 电极钝化 比较严重,用 0.1M 盐酸浸泡无作用,则可以将 pH 电极球泡端浸泡在 4%HF(氢氟酸) 中 3-5 秒, 用纯水洗净, 再在 3.3M 氯化钾溶液中浸泡 24 小时, 使其恢复性能。
- 玻璃球泡污染或液接界堵塞,也会使电极钝化,此时,应根据污染物质的性质,以 适当溶液清洗,详见下表(供参考).

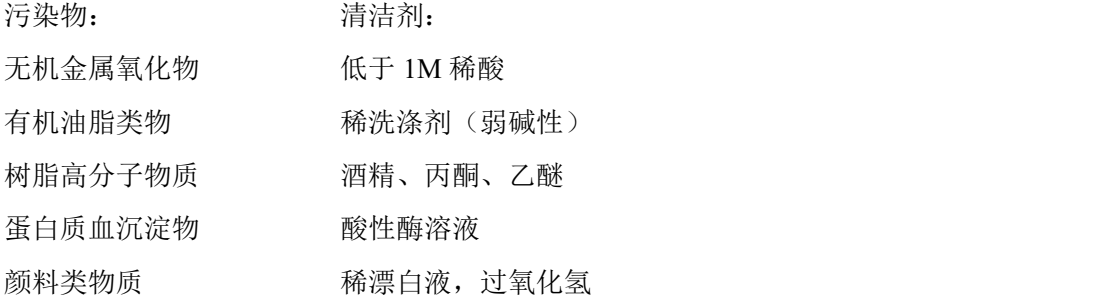

- 电极使用周期为一年左右,老化后应及时更换新的电极。
- 每次使用前应校准设备,长期使用建议每 3 个月校准一次,校准频度应根据不同 的应用条件适当调整(应用场合的脏污程度,化学物质的沉积等)。

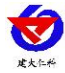

<span id="page-13-0"></span>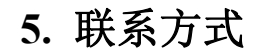

山东仁科测控技术有限公司

营销中心:山东省济南市高新区舜泰广场 8 号楼东座 10 楼整层

邮编:250101

电话:400-085-5807

传真:(86)0531-67805165

网址:[www.rkckth.com](http://www.rkckth.com) 云平台地址: [www.0531yun.com](http://www.0531yun.cn)

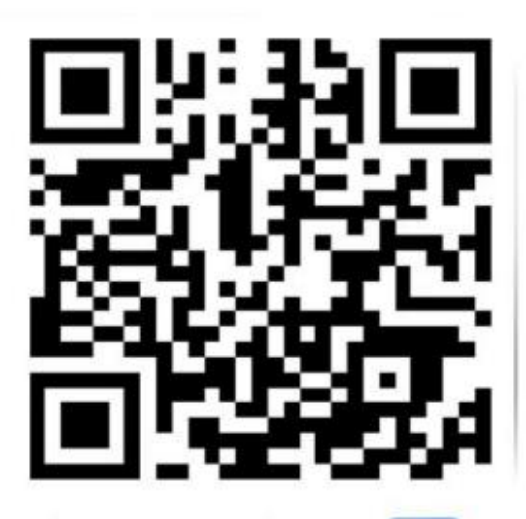

山东仁科测控技术有限公司【官网】

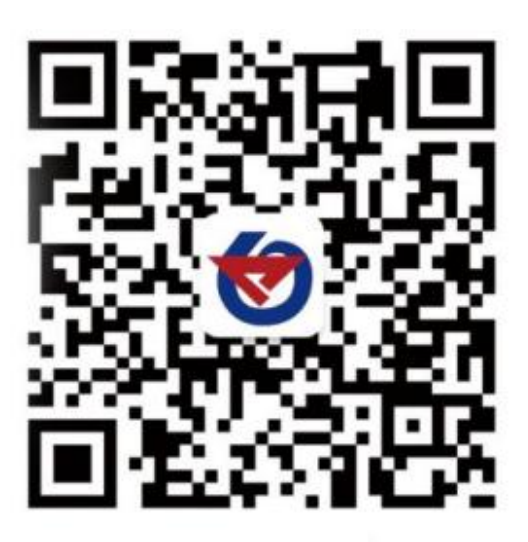

欢迎关注微信公众平台,智享便捷服务

# <span id="page-13-1"></span>**6.** 文档历史

V1.0 文档建立